# 睿达 **RDImage** 图像处理软件 **V1.0**

## 深圳市睿达科技有限公司

电 话:0755-26066687 传真:0755-26982287

联系地址:深圳市南山区南油天安工业区 2 座 501#

- 网 址:www.rd-acs.com
- 邮 编:518052

- 2 -

第一章 安装

一 安装

1.双击应用程序后,选择语言(中文与英文),点击 OK

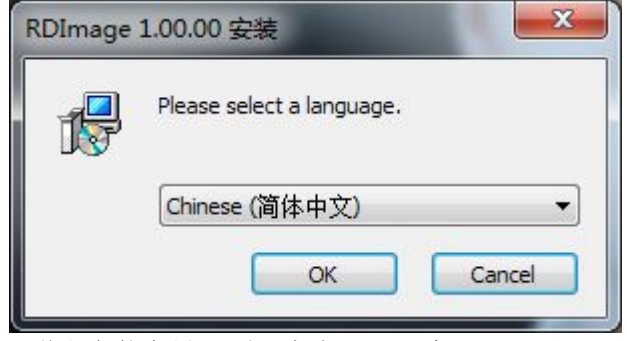

2.弹出安装向导界面,点击'下一步'

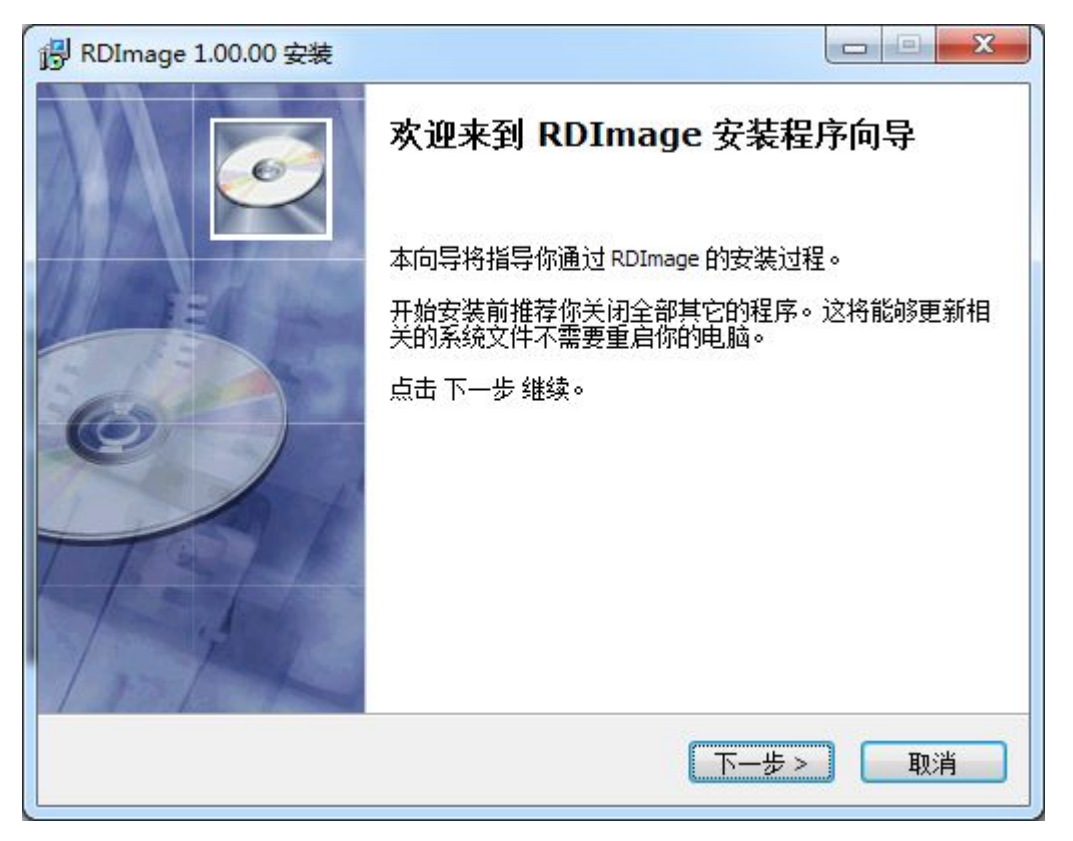

3.弹出安装软件位置界面,更改安装路径,点击'浏览',选择目标位置,点击'下一步'

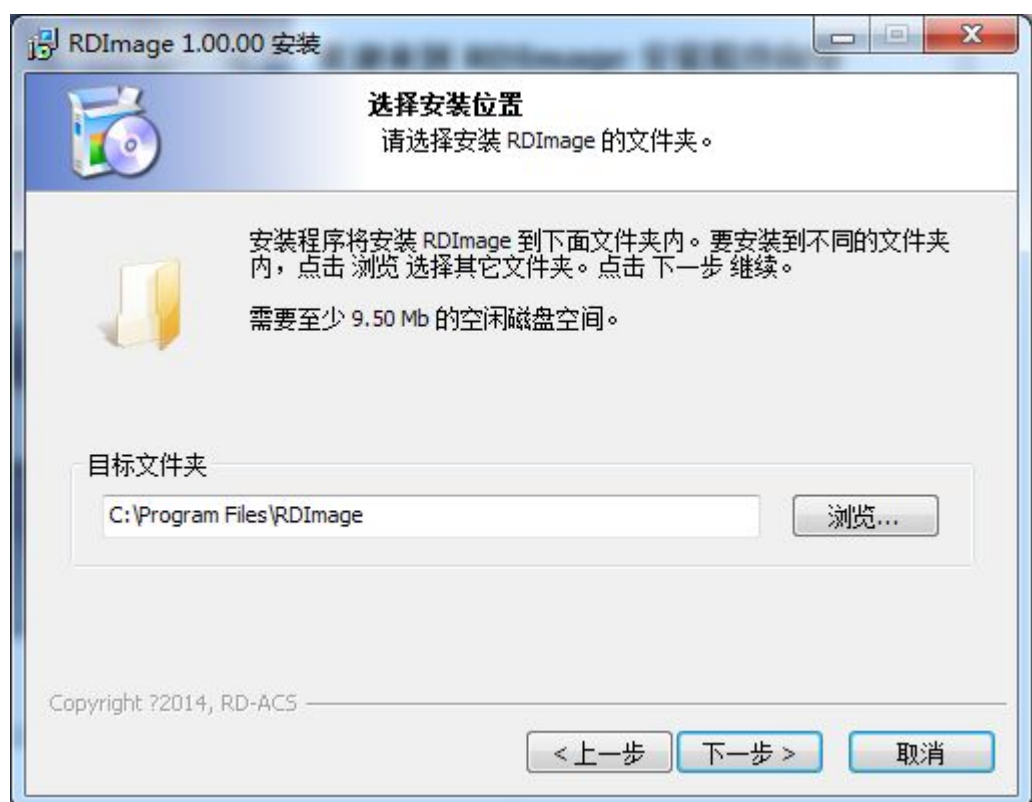

4.进入选择快捷模式窗口,点击'下一步'。

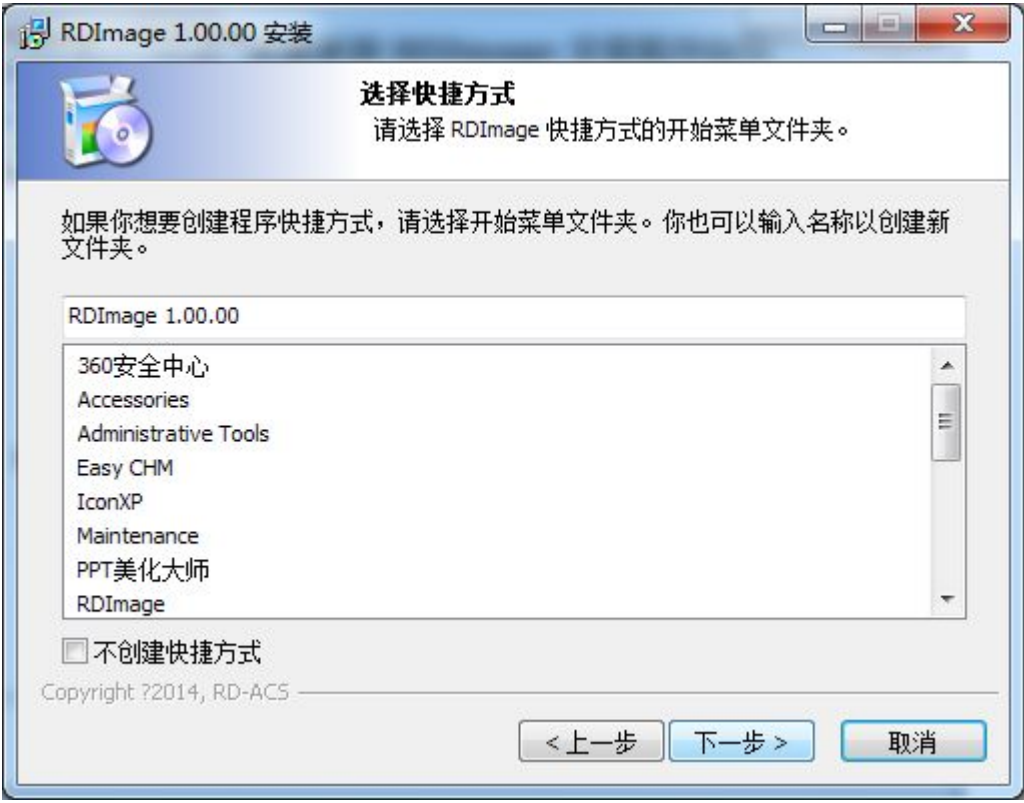

5.选择快捷方式,点击'下一步'

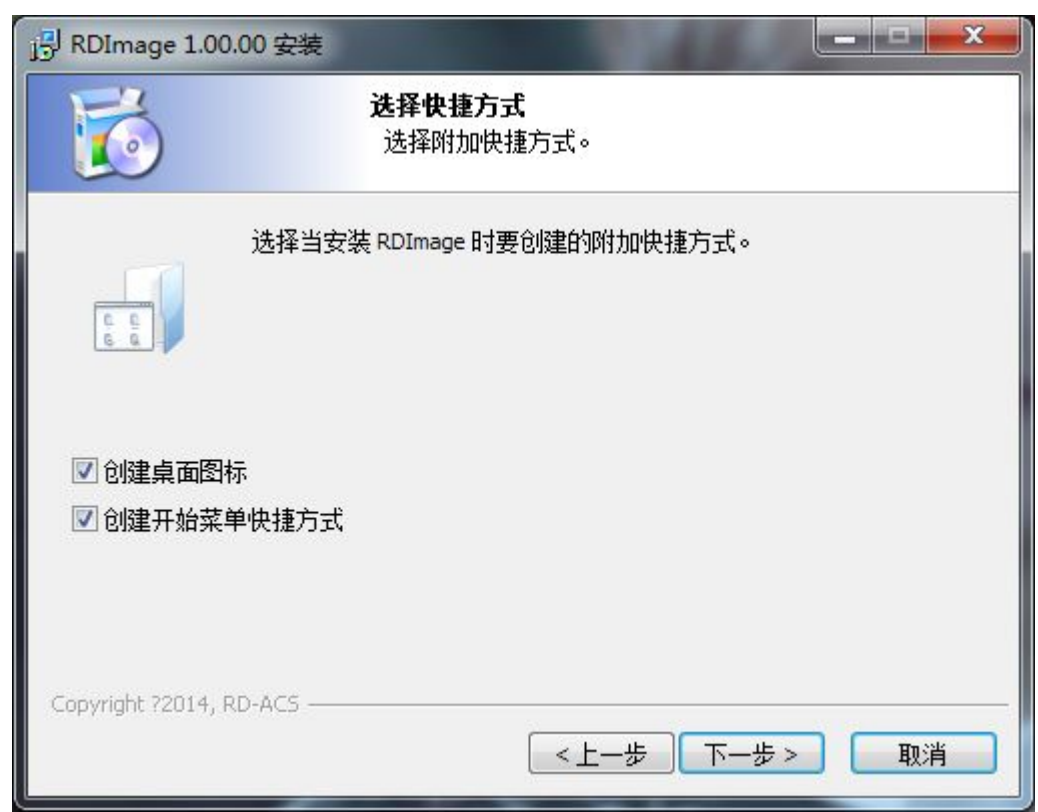

6.准备安装,点击'安装'

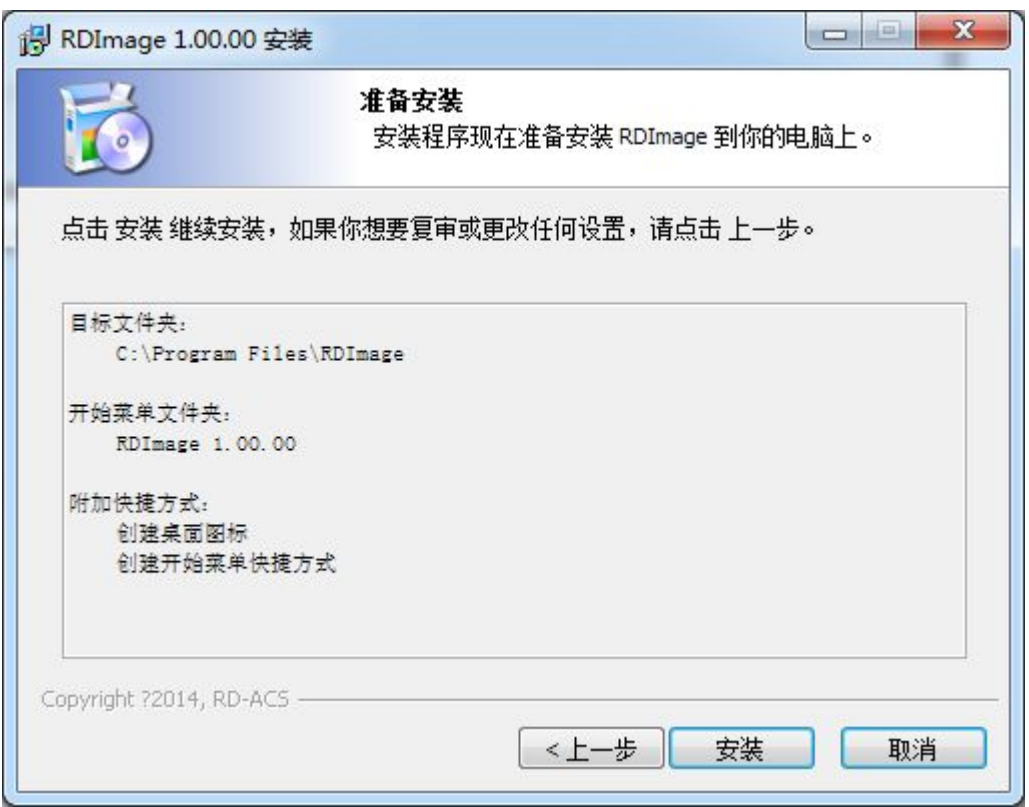

7.点击'完成',程序正确安装

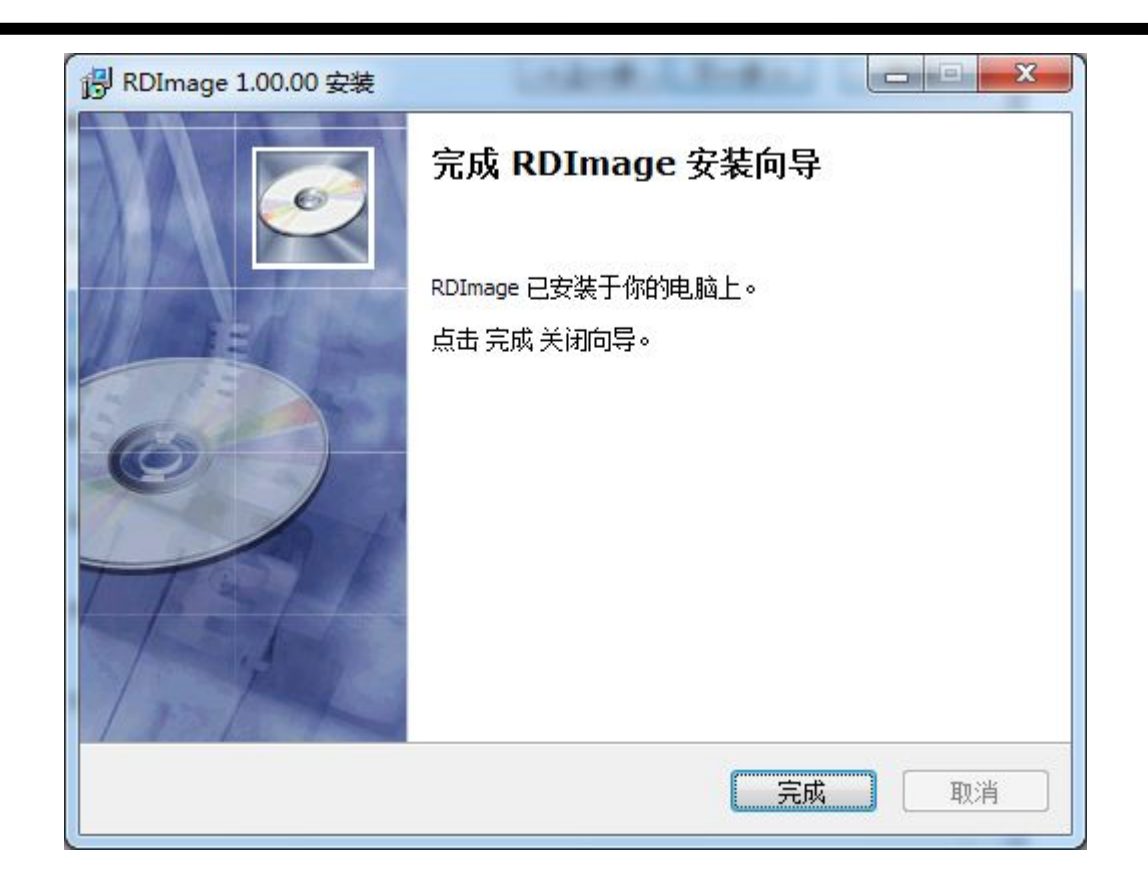

第二章 软件介绍

一 主界面

1.启动软件后,就可以看到如下图所示的操作界面。熟悉此操作界面,将是使用该软件进行 位图处理的基础。

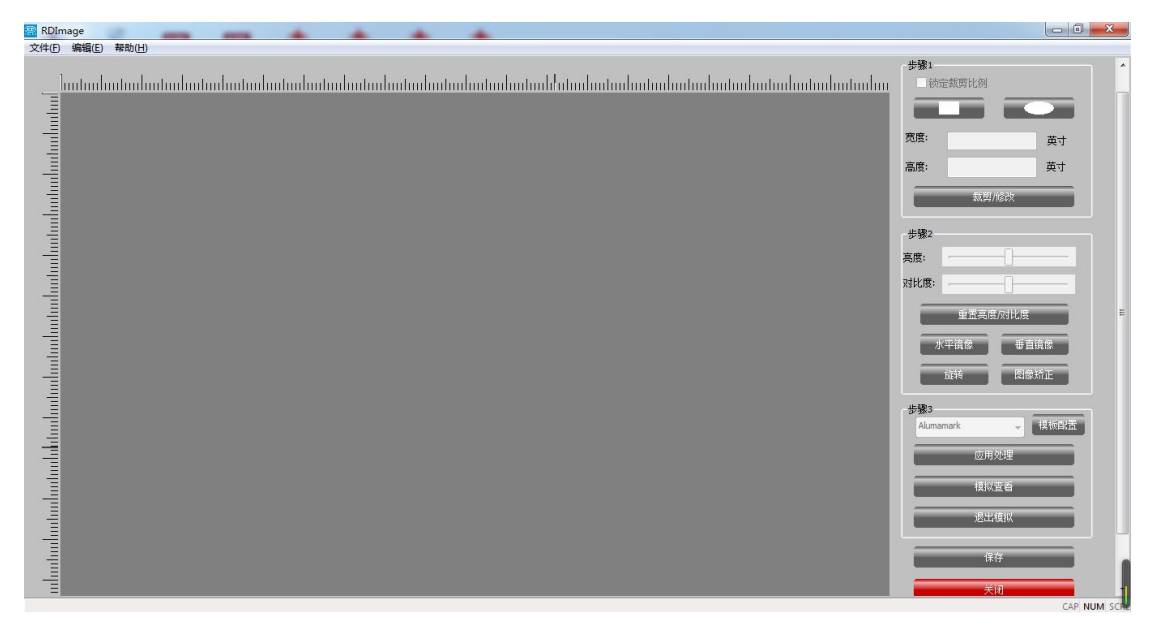

2.点击文件,选择导入一个图片

| RDImage |             |            |
|---------|-------------|------------|
|         | 文件(F) 编辑(E) | 帮助(H)      |
|         | 打开(O)       | $Ctrl + O$ |
|         | 保存(S)       | $Ctrl + S$ |
|         | 导入(I)       | $CtrI + I$ |
|         | 最近文件        | $Ctrl + R$ |
|         | 退出(Q)       | $Ctrl + Q$ |

3.主界面则会发生颜色变化,红色代表可执行。

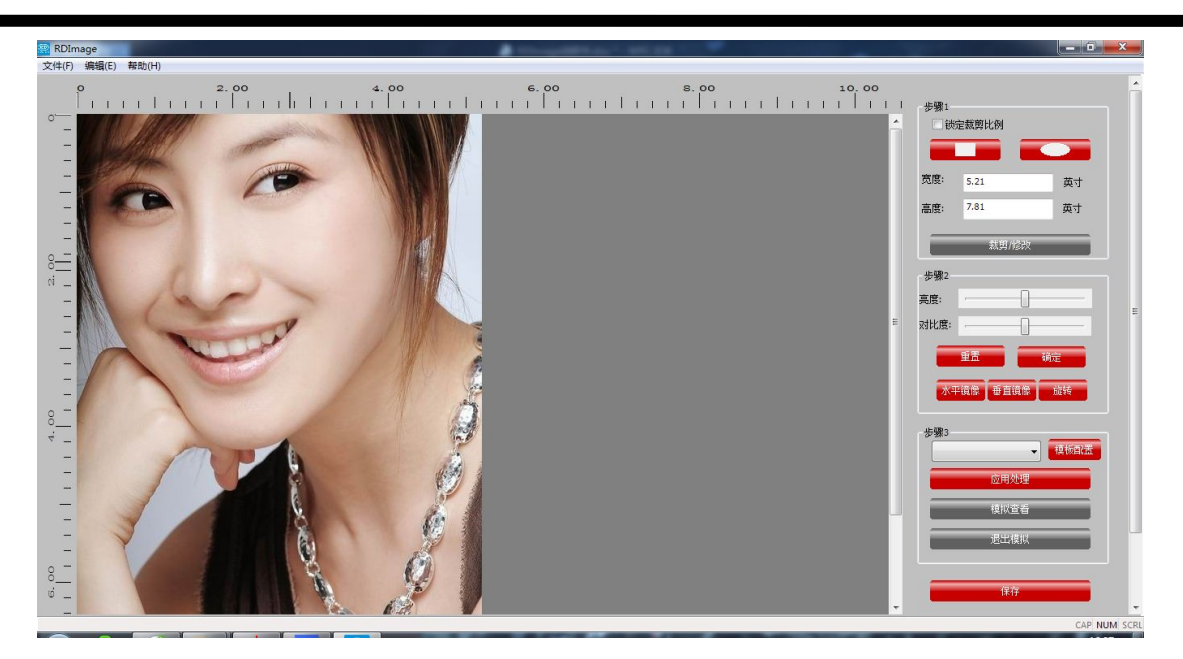

二 软件操作

1.操作对象,在右侧边的操作栏中,标注步骤。

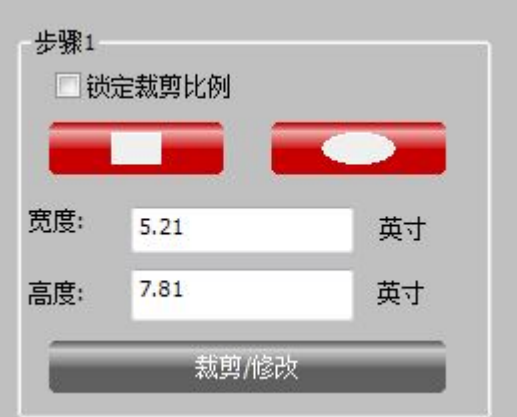

【锁定裁剪比例】:勾选此项后,对象的宽度和高度按照原始图形比例缩小或放大。 【裁剪方式】:有矩形和椭圆两种方式,点击一种,在左边的工作区则会显示,可鼠标拖动 改变图形的大小

【裁剪修改】:确定宽度和高度后点击裁剪修改,对象确定改变大小和形状。 2.步骤 2 操作对象.调节亮度.对比度等参数达到目标值。

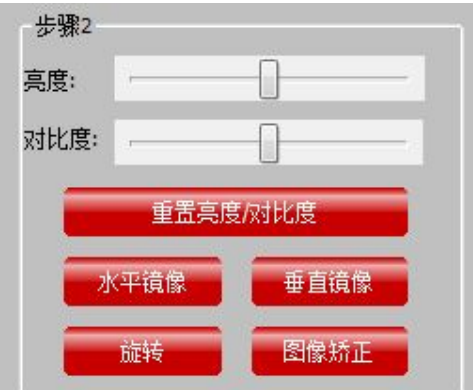

【亮度】【对比度】:主要通过调节背景颜色和材料颜色的差异来微调图像质量。

【重置亮度和对比度】:点击此按钮,亮度和对比度回到起始位置。 【水平/垂直镜像】:将对象在水平或者垂直方向进行翻转。 【旋转】:点击旋转按钮,对象顺时针旋转 90 度。 【图像矫正】:导入的对象的主题的视平线未能形成平行状态时,两者间形成一定的夹角, 便会致使对象出现一定程度的倾斜,这可以通过图像矫正来调整,在对象上以某一特征为基

准,调整对象达到目标值。

3.步骤 3,选择一种材料,进行应用处理和模拟查看

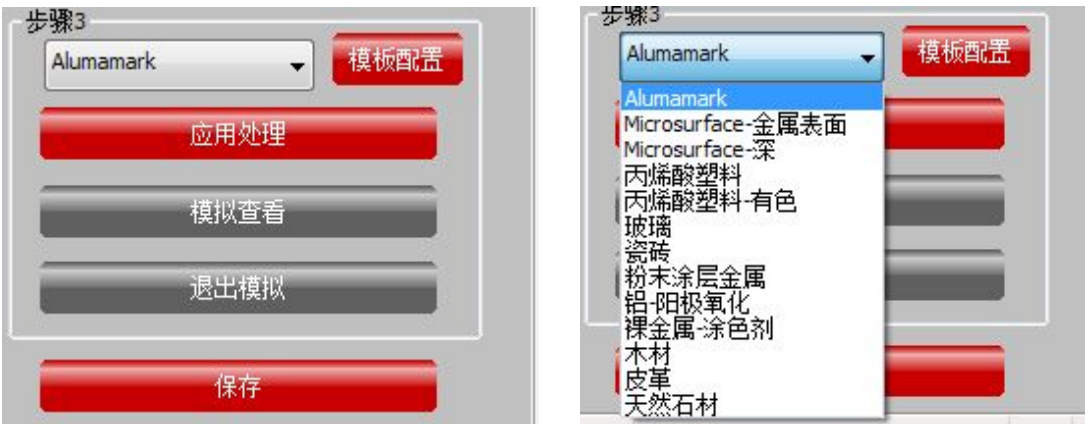

三 模板设置

当有需要新增其他材料时,点击模板设置,出现如下界面

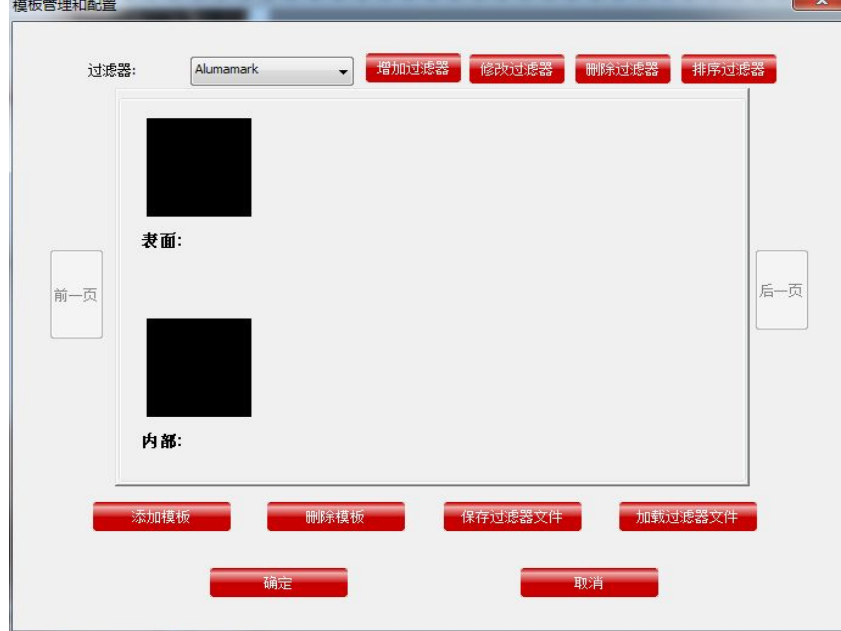

1.增加过滤器界面如下:

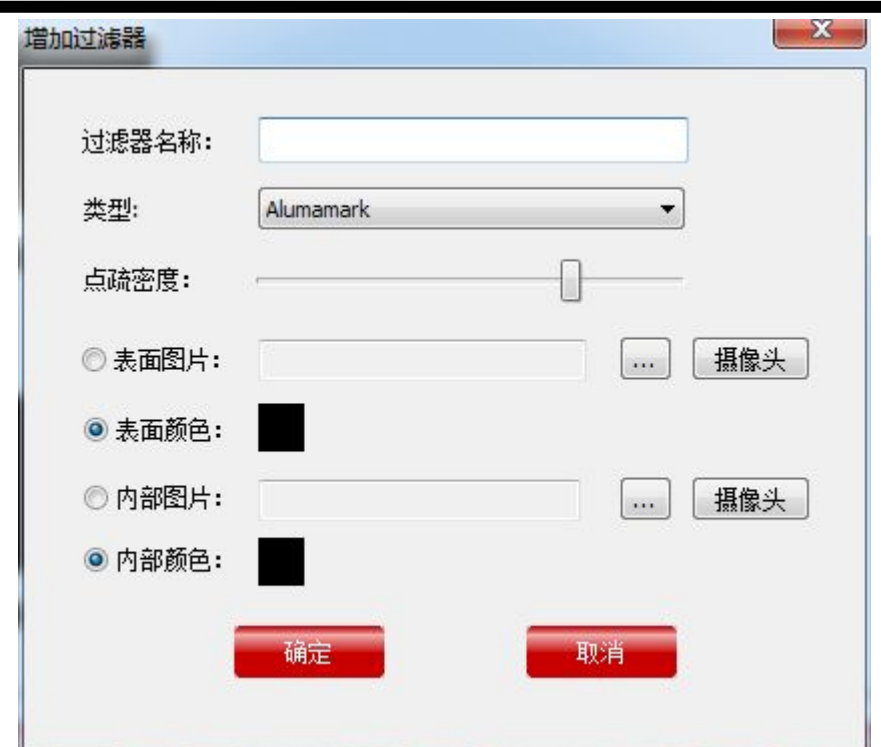

【点疏密度】:是针对于应用处理的参数,如下图一,当新增的过滤器点疏密度为 12 时, 点击应用处理,显示的就如图(1)。当新增的过滤器点疏密度为 50 时,点击应用处理,显 示的就如图(2).在放大同样大的范围内,所呈现的点与点之间的距离,整个对象的密度会 有所不同,根据目标值来调整参数的大小。

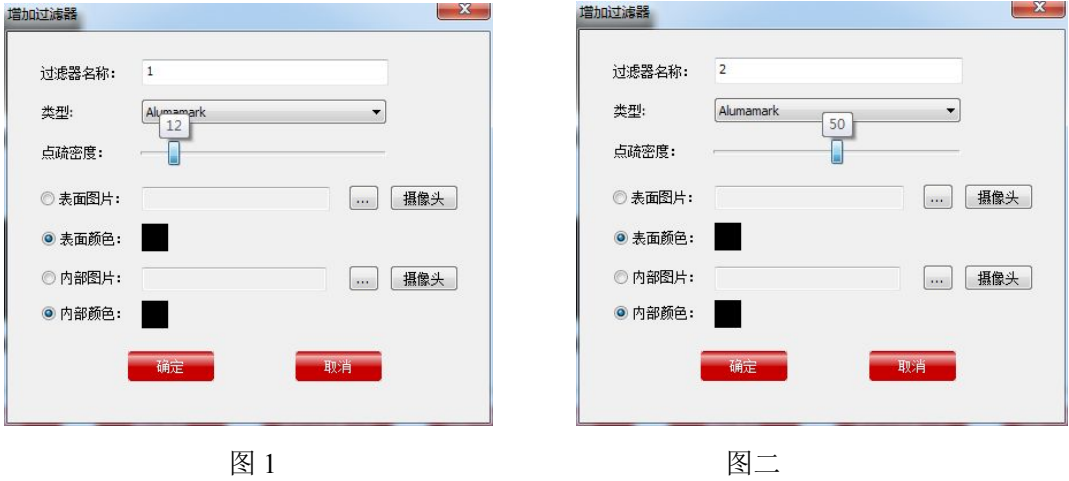

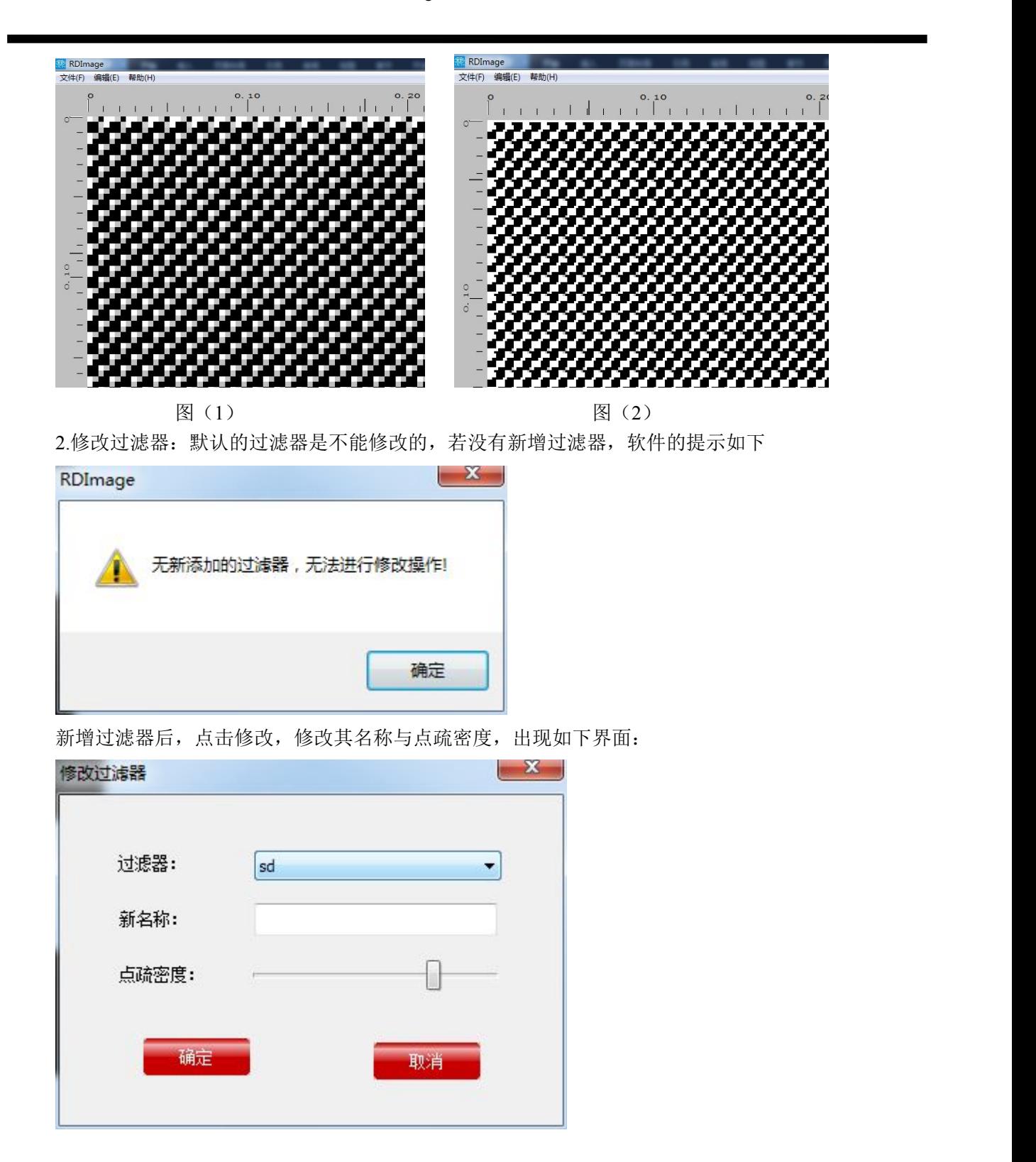

3.若删除过滤器,点击后出现如下图,选择需要删除的过滤器,点击确定即可。

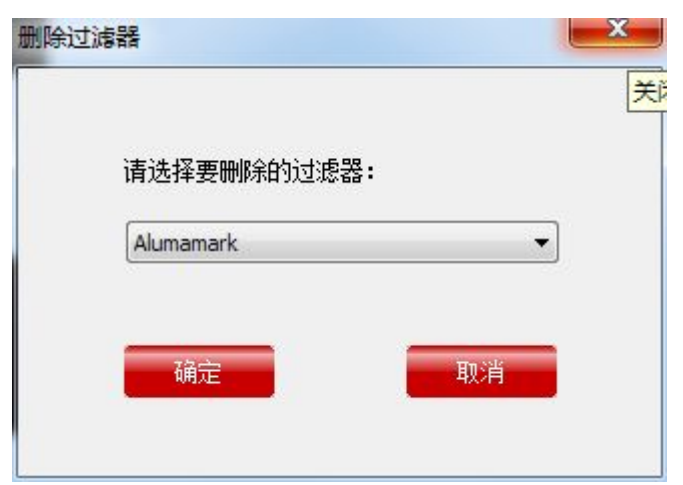

## 4.排序过滤器如下图所示:

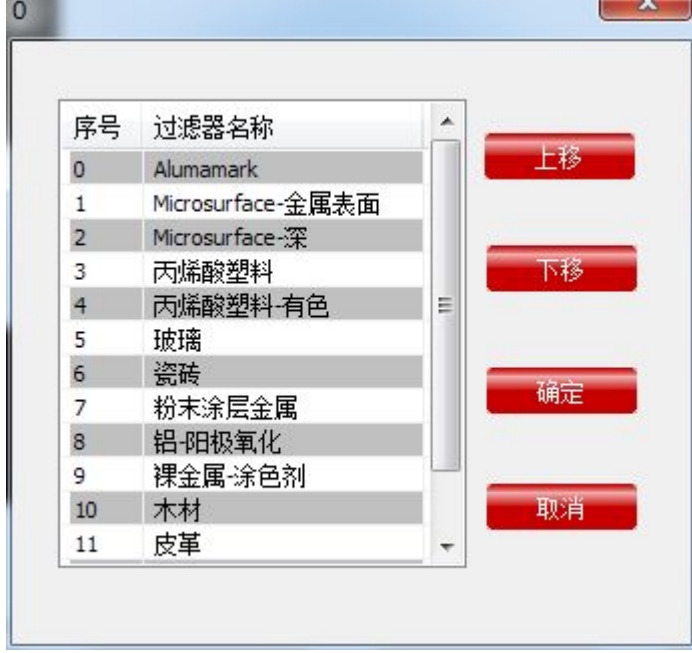

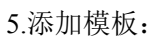

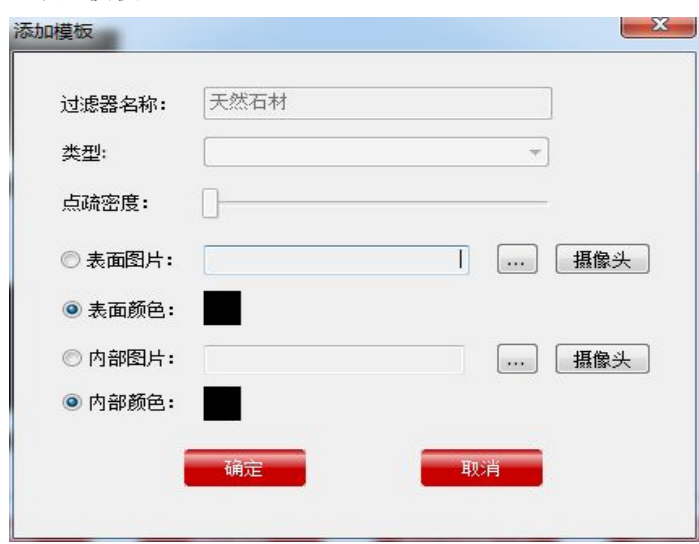

1.表面颜色与内部颜色:根据材料的颜色来选择表面与内部的颜色,点击确定后,可在模拟 查看中显示。方便查看 2.表面图片与内部图片,如下图:

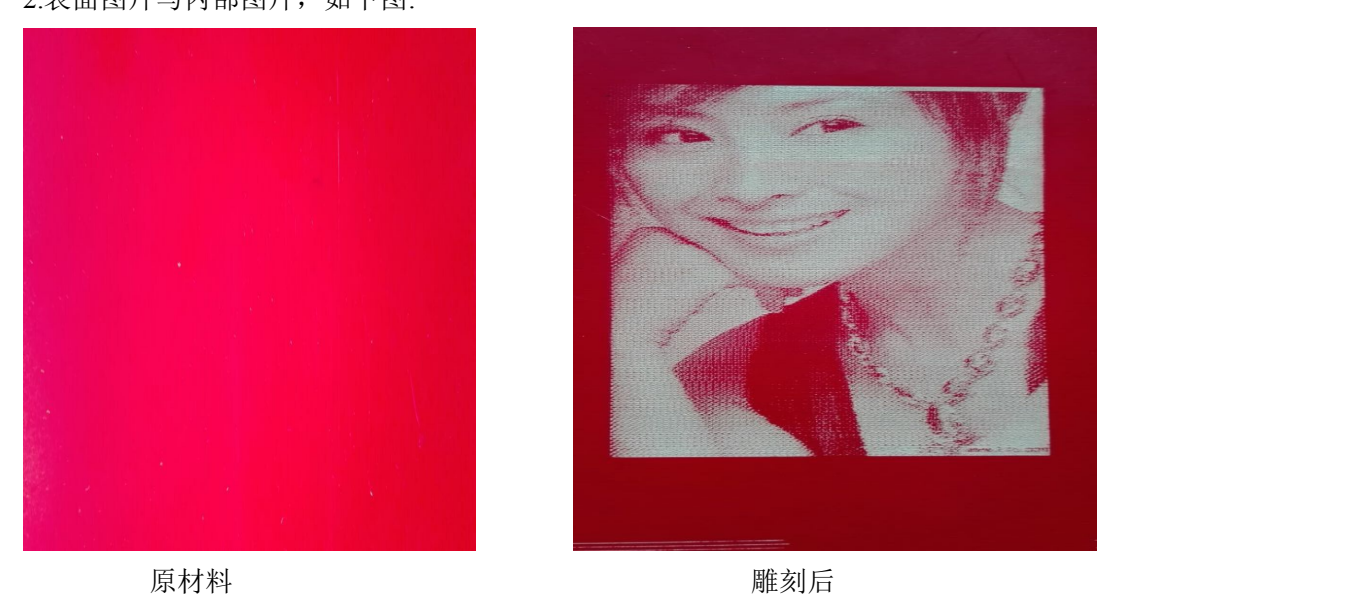

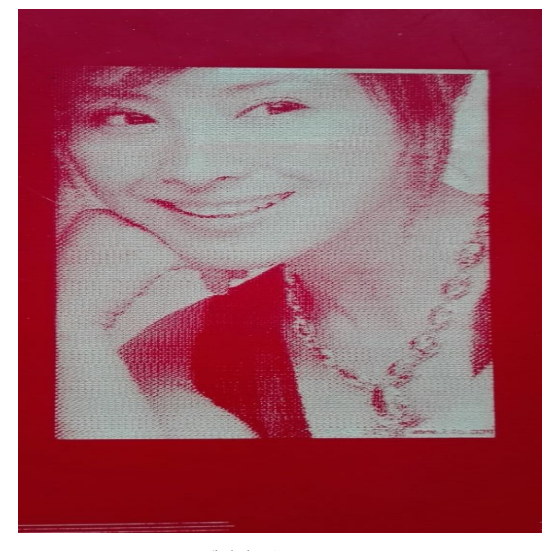

6.删除模板:选择要删除的过滤器的模板, 如下图

 $23$ 模板管理和配置 增加过滤器 过滤器: sd 修改过滤器 删除过滤器 排序过滤器  $\overline{\phantom{a}}$  $\mathbf{x}$ RDImage 表面: 关闭 后一页 前一页 是否要删除此模板? 取消 确定 内部: 添加模板 删除模板 保存过滤器文件 加载过滤器文件 确定 取消

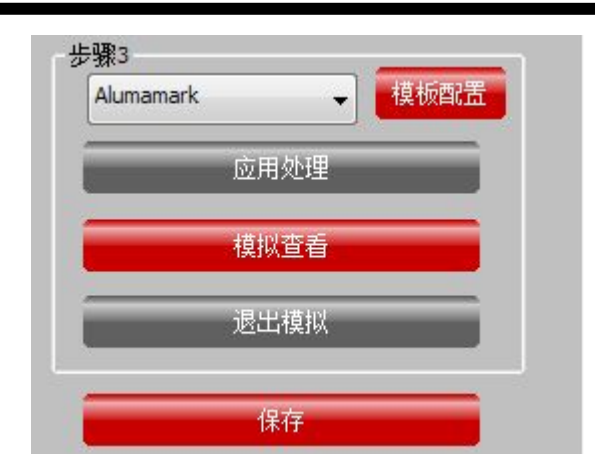

模板设置完成后,点击应用处理后,选择模拟查看,即可查看模拟切割后的效果,如下图

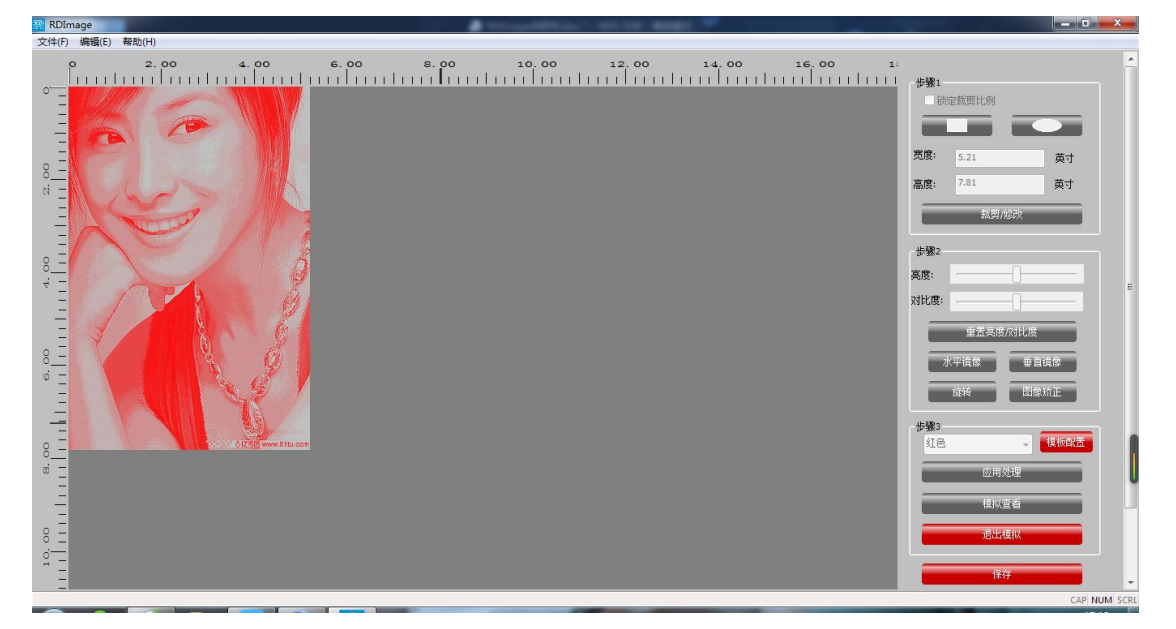

点击保存,把保存的文件导入在切割软件内加工

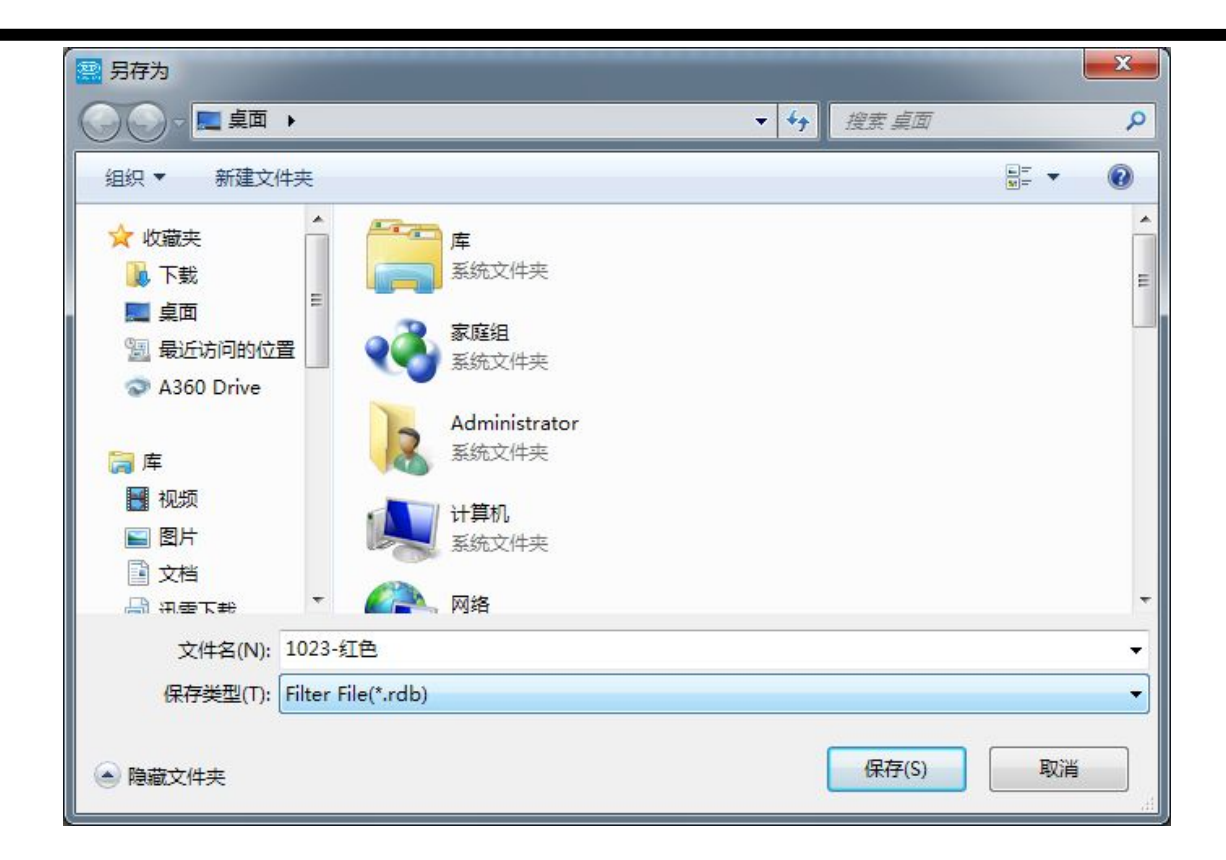

### 深圳睿达科技有限有限公

#### 司 コンピュータ しょうしょう しょうしょく

- 地 址:深圳市南山区登良路天安南油工 业区 5 座 1B
- 电 话:0755-26066687
- 传 真:0755-26982287
- 电子邮件: [support@rd-acs.com](mailto:support@rd-acs.com)